# **УТВЕРЖДЕН ГЖИК.00000-01 16 01-ЛУ**

# **БЛОК АВТОМАТИЧЕСКОГО ВВОДА РЕЗЕРВА H-243 ПРОГРАММНОЕ ОБЕСПЕЧЕНИЕ РУКОВОДСТВО ОПЕРАТОРА ГЖИК.00000-01 16 01**

Листов 32

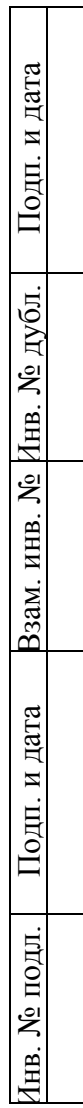

#### **АННОТАЦИЯ**

В данном документе приведены технологические принципы, использованные в программном обеспечении блока автоматического ввода резерва (БАВР). В частности, рассмотрены функциональное назначение и область применения, условия выполнения, сообщения оператору.

БАВР предназначен для управления автоматическим переключением между двумя независимыми вводами напряжений с помощью внешнего секционного переключателя, с возможностью разделения одной из нагрузок на приоритетную и неприоритетную, с целью резервирования питания при неисправности или отключении одного из вводов в четырехпроводных трехфазных сетях напряжением до 400 В переменного тока частоты 50 Гц.

# Содержание

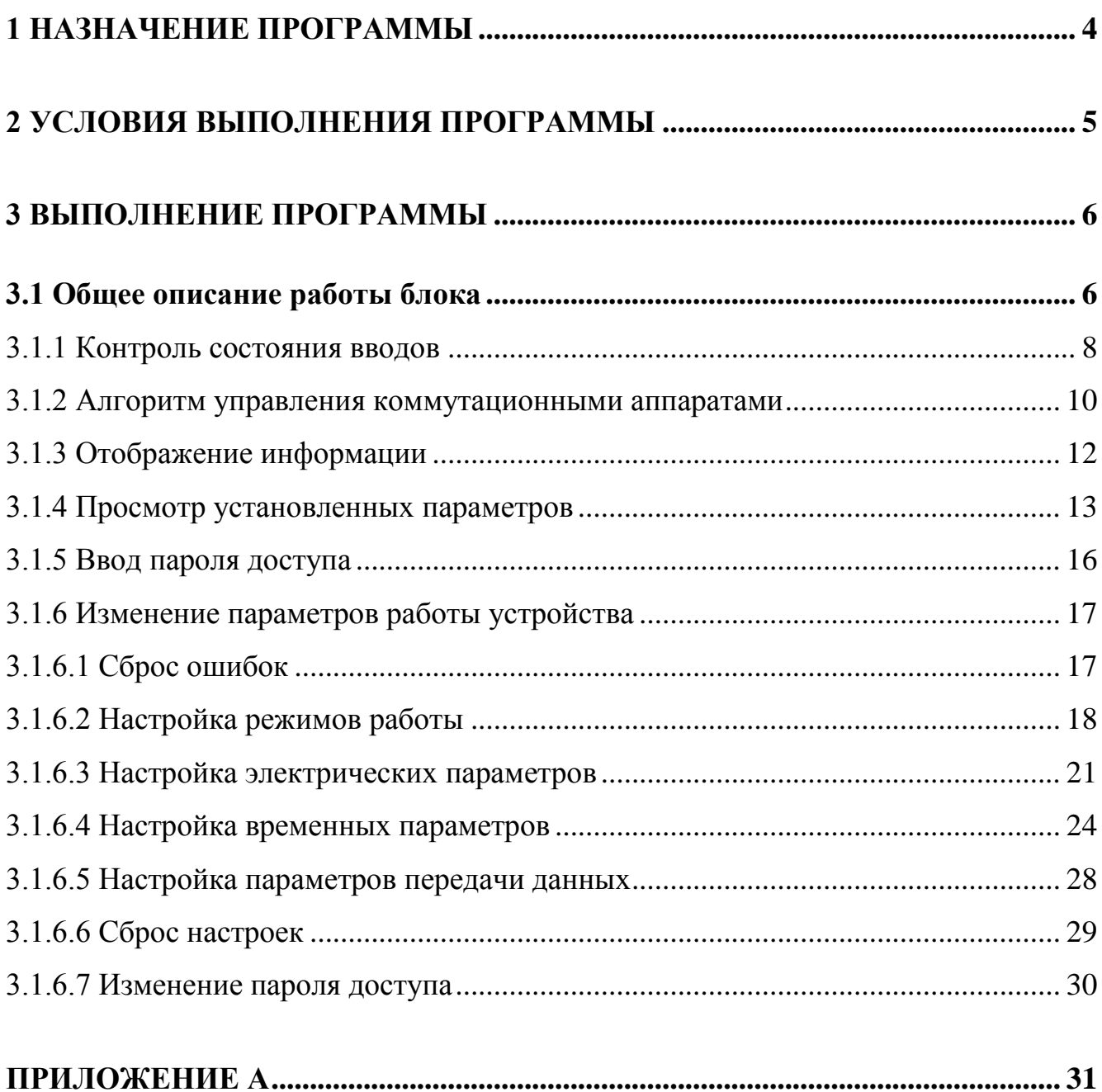

# **1 НАЗНАЧЕНИЕ ПРОГРАММЫ**

ПО блока БАВР обеспечивает решение следующих функциональных задач:

- контроль последовательности чередования фаз вводов;
- контроль сдвига фаз вводов;
- контроль частоты следования фаз вводов;
- контроль занижения напряжения фаз вводов;
- контроль превышения напряжения фаз вводов;
- контроль асимметрии фаз вводов;

 управление коммутационными аппаратами для подключения, отключения или переключения вводов напряжения для двух основных нагрузок и одной неприоритетной нагрузки в автоматическом или ручном режимах работы устройства;

 индикация состояния вводов, коммутационных аппаратов, режима работы устройства, параметров контроля и управления посредством дисплея, светодиодных индикаторов и внешней сигнализации блока;

 управление режимом и параметрами функционирования блока посредством кнопок на лицевой панели;

 контроль и сохранение параметров функционирования в энергонезависимой памяти блока;

 управление и передача состояния блока через интерфейс RS-485 по протоколу ModBus.

# **2 УСЛОВИЯ ВЫПОЛНЕНИЯ ПРОГРАММЫ**

Программное обеспечение предназначено только для функционирования в составе блока БАВР H-243 и осуществляет управление подключением нагрузок к двум вводам трехфазного напряжения до 400 В частоты 50 Гц с контролем качества напряжения по параметрам, определяемым пользователем устройства, в заданных пределах.

# **3 ВЫПОЛНЕНИЕ ПРОГРАММЫ**

### **3.1 Общее описание работы блока**

Лицевая панель блока БАВР с функциональным назначением органов управления представлена на рисунке 1.

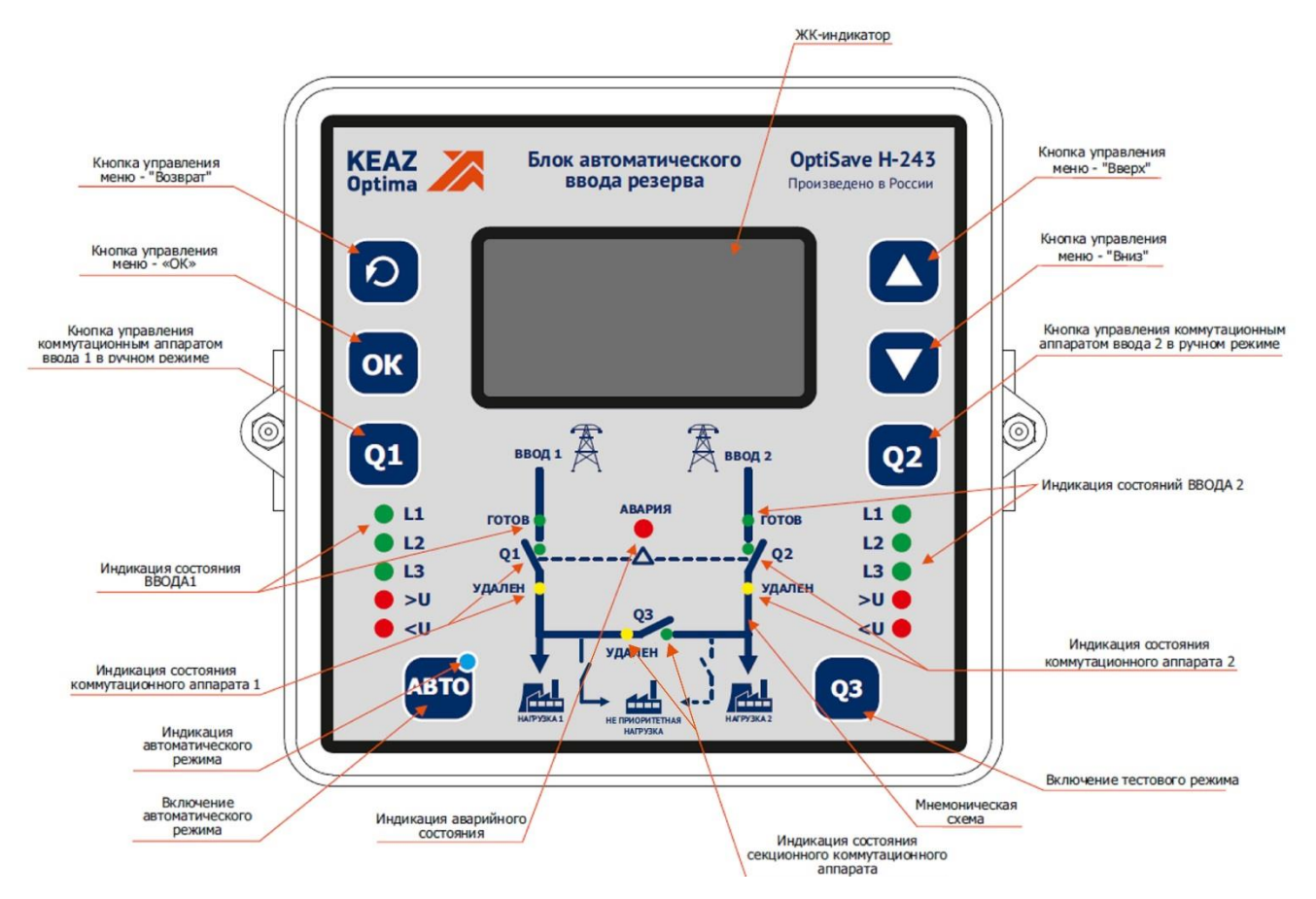

Рисунок 1 – лицевая панель блока БАВР

Блок БАВР может функционировать в одном из двух режимов работы: автоматическом или ручном. В ручном режиме работы управление коммутационными аппаратами осуществляется по командам оператора при помощи органов управления на лицевой панели или по протоколу ModBus. В автоматическом режиме работы управление коммутационными аппаратами осуществляется без участия оператора исходя из текущего состояния контролируемой сети.

После подачи питания на устройство (включение батарейного питания или включение первой фазы ввода 1 и/или 2) блок БАВР производит стартовый контроль и применение необходимых параметров функционирования (уставок).

Время на проведения стартового контроля не превышает 4 с, после чего блок переходит в ручной режим функционирования, на дисплее отображается информация о величине напряжения по каждой фазе ввода 1 и 2 в формате, представленном на рисунке 2.

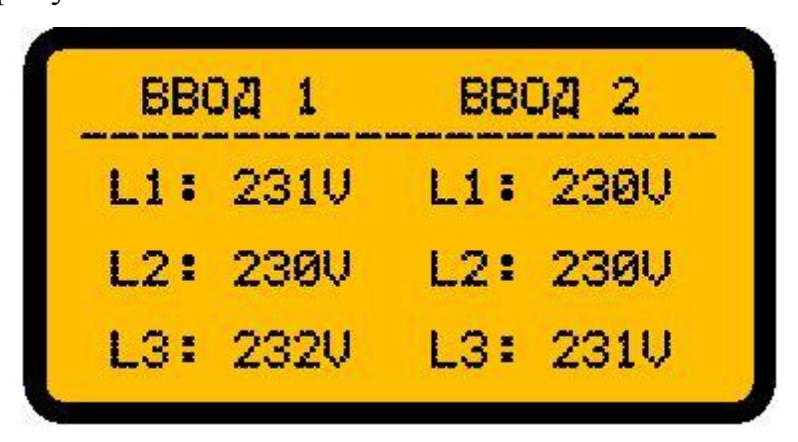

Рисунок 2 – индикация величины напряжения на фазах

Для перевода устройства в автоматический режим необходимо нажать и удерживать в течении 5 с кнопку «АВТО». При исправности всех коммутационных аппаратов устройство перейдет в автоматический режим работы, о чем будет свидетельствовать загорание светодиодного индикатора (индикатор текущего режима работы), расположенного рядом с кнопкой «АВТО». Для перевода изделия в ручной режим необходимо нажать и удерживать в течении 5 с кнопку «АВТО». Когда устройство перейдет в ручной режим индикатор текущего режима работы погаснет.

Так же смену режима работы устройства можно осуществить по протоколу ModBus (карта связи, описание команд и сигналов приведено в приложении А).

Устройство функционирует в соответствии с редактируемыми параметрами, представленными в таблице 1.

Таблица 1 – перечень используемых уставок

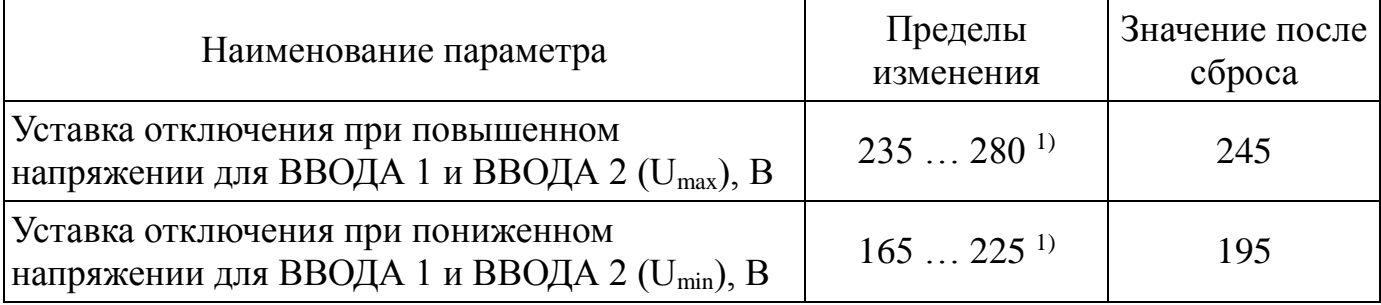

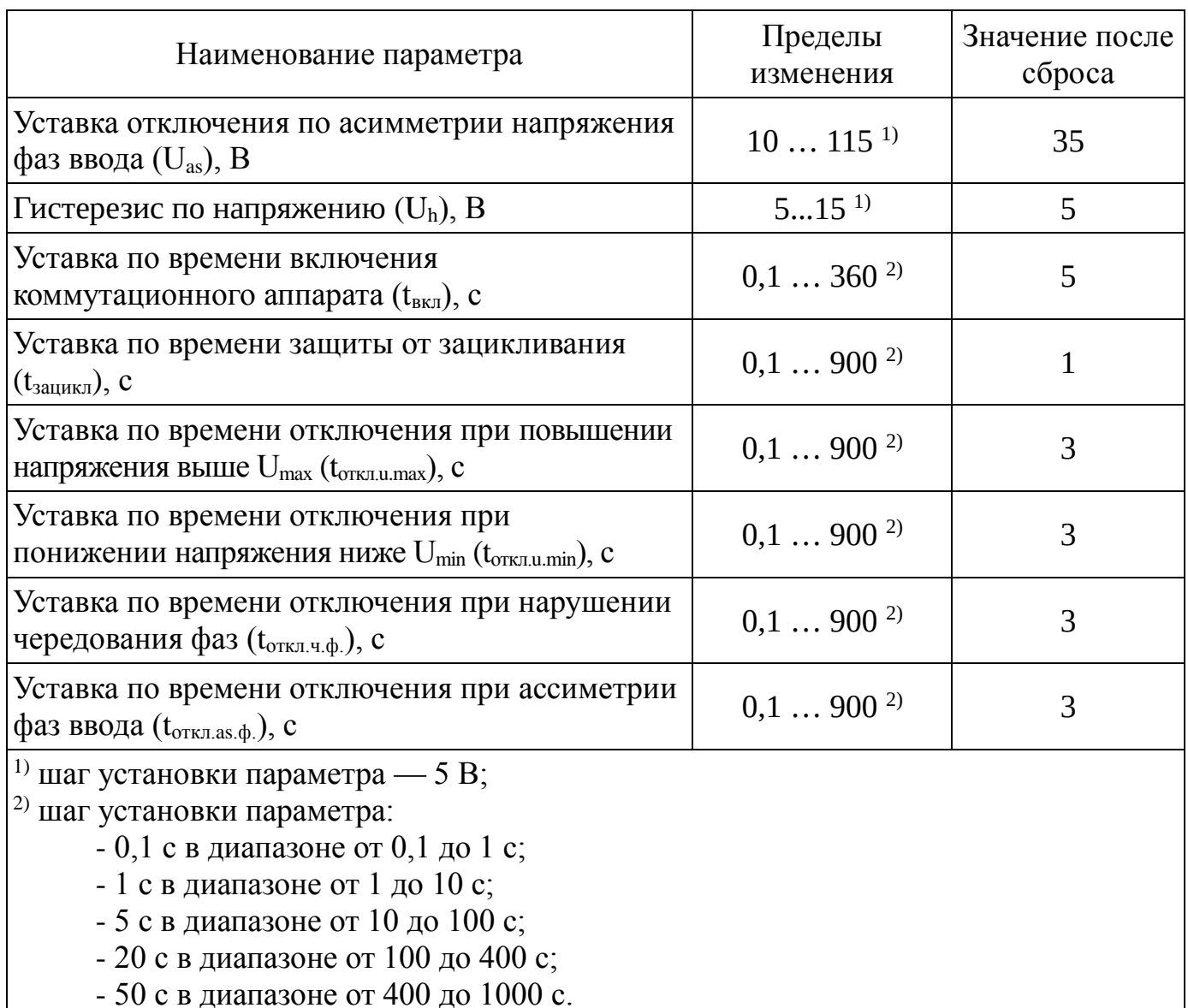

Процедура контроля и изменения параметров описана далее.

# **3.1.1 Контроль состояния вводов**

Вне зависимости от выбранного режима работы блок обеспечивает контроль состояния вводов по следующим параметрам: по напряжению фаз, по асимметрии фаз, по частоте и порядку следования фаз, по фазовому сдвигу в соответствии с установленными параметрами.

Ввод считается неисправным при выполнении любого из следующих условий:

– напряжение любой из его фаз меньше значения уставки « $U_{min}$ » в течение времени большем времени уставки «t<sub>orкл.u.min</sub>», при этом загорается индикатор «<U»;

- напряжение любой из его фаз больше значения уставки «U<sub>max</sub>» в течение времени большем времени уставки «t<sub>откл.u.max</sub>», при этом загорается индикатор «>U»;

 разница напряжений между любыми двумя фазами ввода больше значения уставки «U<sub>as</sub>» в течение времени большем времени уставки «t<sub>oткл.as.ф.</sub>»;

 нарушена частота фаз, неправильная последовательность чередования фаз или нарушен фазовый сдвиг в течение времени большем времени уставки « $t_{\text{orstras } \phi}$ ».

При неисправности ввода соответствующий ему индикатор состояния не подсвечивается, загорается индикатор «Авария». При отсутствии напряжения на фазе соответствующий ей индикатор («L1», «L2» и «L3») не подсвечивается. При выявлении асимметрии, нарушении чередования фаз, частоты или фазового сдвига индикаторы «L1», «L2» и «L3» мигают с частотой 2 Гц.

Если ввод становится неисправным в течение времени меньшем значения уставки «tзацикл» после включения связанного с ним коммутационного аппарата, то ввод считается отказавшим, а индикатор состояния ввода загорается красным цветом. Ввод не восстанавливает свою исправность без дополнительного вмешательства оператора.

Ввод считается исправным при выполнении следующих условий:

– напряжение всех фаз больше суммы значений уставок « $U_{min}$ » и « $U_h$ » в течение времени большем времени уставки «t<sub>откл.u.min</sub>»;

– напряжение всех фаз меньше разницы значений уставок « $U_{max}$ » и « $U_h$ » в течение времени большем времени уставки «t<sub>orкл.u.max</sub>»;

 разница напряжений между любыми двумя фазами ввода меньше значения уставки «Uas» в течение времени большем времени уставки «tоткл.as.ф.»;

 не нарушена частота фаз, правильная последовательность чередования фаз и не нарушен фазовый сдвиг в течение времени большем времени уставки «tоткл.as.ф.».

При исправности ввода соответствующий ему индикатор загорается зеленым цветом, индикаторы состояния фаз «L1», «L2» и «L3» горят постоянно зеленым цветом, индикаторы «>U» и «<U» не горят.

Текущее состояние, а так же причину неисправности ввода можно узнать в меню состояния ввода, показанном на рисунке 3. Для перехода в данное меню необходимо при помощи кнопок «Вверх» или «Вниз» выбрать меню «СОСТОЯНИЕ

ВВОДОВ 1/10». Для возврата на начальный экран (см. рисунок 2) необходимо нажать кнопку «Назад».

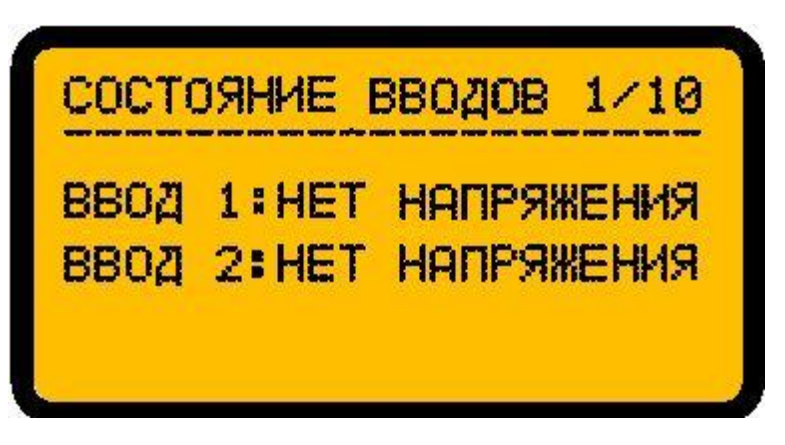

Рисунок 3 – меню состояния вводов

#### **3.1.2 Алгоритм управления коммутационными аппаратами**

Управление коммутационными аппаратами осуществляется по разным алгоритмам в зависимости от текущего режима работы устройства: ручной или автоматическим режим.

Для ручного режима работы команды на включение/отключение коммутационных аппаратов формирует оператор посредством органов управления на лицевой панели устройства или по протоколу ModBus. Для каждого коммутационного аппарата предназначена соответствующая кнопка управления на лицевой панели устройства:  $Q1 - \mu$ ля коммутационного аппарата ввода 1,  $Q2 - \mu$ ля ввода 2, Q3 – для управления секционным коммутационным аппаратом. При нажатии и удержании соответствующей кнопки в течении 2 с происходит переключение коммутационного аппарата в противоположное состояние. Для управления коммутационными аппаратами по протоколу ModBus необходимо установить соответствующие поля в нужное состояние (см. карту ModBus). Команды, переданные по протоколу ModBus, являются приоритетнее команд поступающих от органов управления.

В автоматическом режиме работы для каждого коммутационного аппарата определяются индивидуальные условия включения/выключения:

 условие включения коммутационных аппаратов вводов 1 и 2: исправен соответствующий ввод, секционный выключатель исправен и выключен;

 условие выключения коммутационных аппаратов вводов 1 и 2: неисправен соответствующий ввод;

 условие включения секционного коммутационного аппарата: исправен только один ввод и связанный с ним коммутационный аппарат, неприоритетная нагрузка либо выключена либо не управляется, подключен только один ввод;

 условие выключения секционного коммутационного аппарата: исправны или неисправны оба ввода, неисправен любой из коммутационных аппаратов вводов;

 условие включения коммутационного аппарата неприоритетной нагрузки: неприоритетная нагрузка подключена к любому из вводов, разрешено управление неприоритетной нагрузкой в автоматическом режиме и исправны оба ввода, выключен секционный коммутационный аппарат, включены коммутационные аппараты вводов или управление неприоритетной нагрузкой в автоматическом режиме не разрешено;

 условие выключения коммутационного аппарата неприоритетной нагрузки: неприоритетная нагрузка не подключена к любому из вводов или разрешено управление неприоритетной нагрузкой в автоматическом режиме и неисправен хотя бы один из вводов.

В автоматическом режиме работы производится фоновый контроль состояния коммутационных аппаратов: при самопроизвольном изменении состояния коммутационного аппарата без команд от блока БАВР, отсутствии коммутационного аппарата (при выкатном исполнении) или при аварийном срабатывании коммутационный аппарат считается неисправным. В ручном режиме данные обстоятельства не контролируются, так как предполагается вмешательство оператора в работу коммутационных аппаратов.

В независимости от режима работы для отображения состояния коммутационных аппаратов используется следующая индикация:

- индикатор состояния коммутационного аппарата не горит коммутационный аппарат выключен;

 индикатор состояния коммутационного аппарата мигает зеленым цветом с частотой 2 Гц – отрабатывается таймаут на включение коммутационного аппарата, заданный уставкой «t<sub>вкл</sub>»;

 индикатор состояния коммутационного аппарата горит постоянно красным цветом – коммутационный аппарат неисправен;

 индикатор состояния коммутационного аппарата мигает красным цветом с частотой 2 Гц – коммутационный аппарат сработал автоматически;

 индикатор «удален» горит желтым цветом – коммутационный аппарат извлечен (при выкатном исполнении).

При неисправности любого из коммутационных аппаратов так же загорается индикатор «Авария».

Так же информацию о состоянии коммутационных аппаратов можно просмотреть в меню «СОСТОЯНИЕ КА 2/10», представленном на рисунке 4.

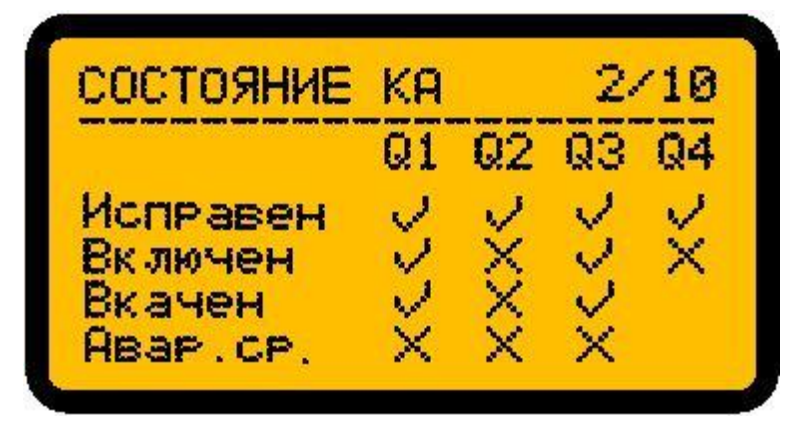

Рисунок 4 – меню состояния коммутационных аппаратов

### **3.1.3 Отображение информации**

Для отображения информации о состоянии вводов, коммутационных аппаратов, задания и просмотра параметров работы устройства используется ЖК-дисплей и клавиатура (кнопка «ОК», «Отмена», «Вверх», «Вниз»), расположенные на лицевой панели устройства. Вся отображаемая при помощи дисплея информация представлена в виде иерархии и поделена на отдельные меню. Данная иерархия отображения представлена на рисунке А.1 приложения А. С помощью кнопок «Вверх» и «Вниз» осуществляется циклический перебор меню одного уровня или изменение значения выбранного параметра. Кнопка «ОК» используется для перехода в выбранное меню или выбор параметра для его редактирования. Кнопка «Назад» используется для выхода из меню или завершения редактирования параметра без сохранения нового значения.

При нажатии кнопок «Вверх/Вниз», находясь в главном меню (см. рисунок А.1), будет осуществлен переход в подуровень меню для просмотра текущего состояния устройства и текущих параметров работы. Данные меню будут перебираться в циклическом режиме. При нажатии кнопки «Назад» будет осуществлен переход в главное меню.

Некоторые пункты меню предусмотрены для изменения установленных параметров или управления работой устройства. Для доступа к данным видам меню необходимо будет ввести пароль на осуществление доступа (см. п. «Ввод пароля доступа»).

#### **3.1.4 Просмотр установленных параметров**

Для просмотра текущих установленных параметров необходимо выбрать при помощи кнопок «Вверх/Вниз» соответствующее меню (см. рисунок А.1). Назначение каждого из параметров приведено в таблице 1.

На рисунке 5 изображено меню для просмотра значений установленных параметров:  $U_{\text{max}}$ ,  $U_{\text{min}}$ ,  $U_{\text{as}}$ ,  $U_{\text{h}}$ .

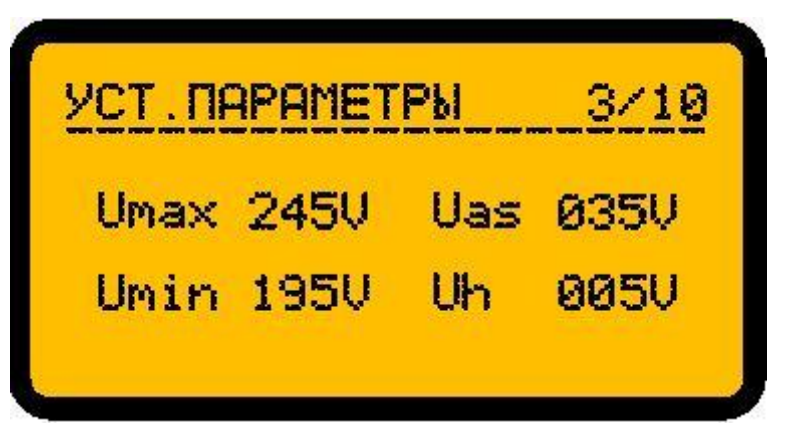

Рисунок 5 - меню для просмотра значений  $U_{\text{max}}$ ,  $U_{\text{min}}$ ,  $U_{\text{as}}$ ,  $U_{\text{h}}$ 

На рисунке 6 изображено меню для просмотра значений установленных параметров:  $t_{BKT}$ ,  $t_{3a\mu\nu\kappa\sigma}$ ,  $t_{\sigma\tau\kappa\sigma.u.max}$ .

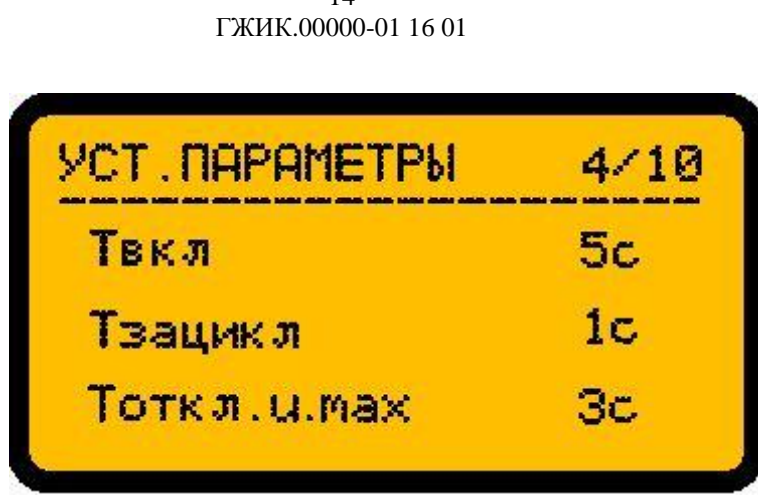

14

Рисунок 6 - меню для просмотра значений  $t_{\text{BKL}}$ ,  $t_{\text{3a1MKJ}}, t_{\text{OTKLUMAX}}$ 

На рисунке 7 изображено меню для просмотра значений установленных параметров: tоткл.u.min, tоткл.ч.ф, tоткл.as.ф.

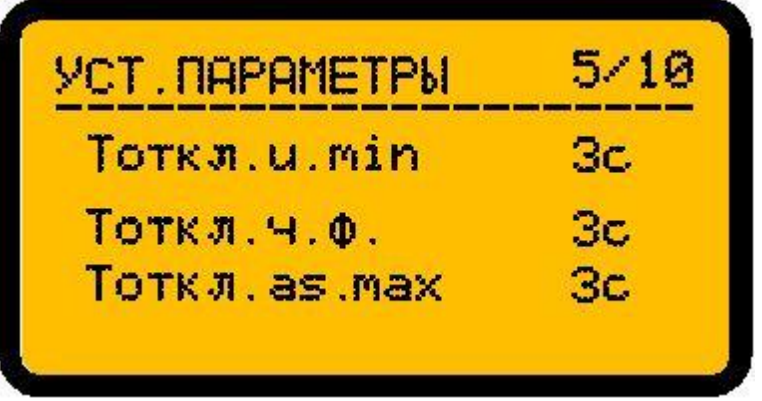

Рисунок 7 - меню для просмотра значений  $t_{\text{ortx1.u.min}}$ ,  $t_{\text{ortx1.u.},\phi}$ ,  $t_{\text{ortx1.as.}\varphi}$ 

На рисунке 8 изображено меню для просмотра значений установленных параметров: режим восстановления вводов, тип используемых коммутационных аппаратов.

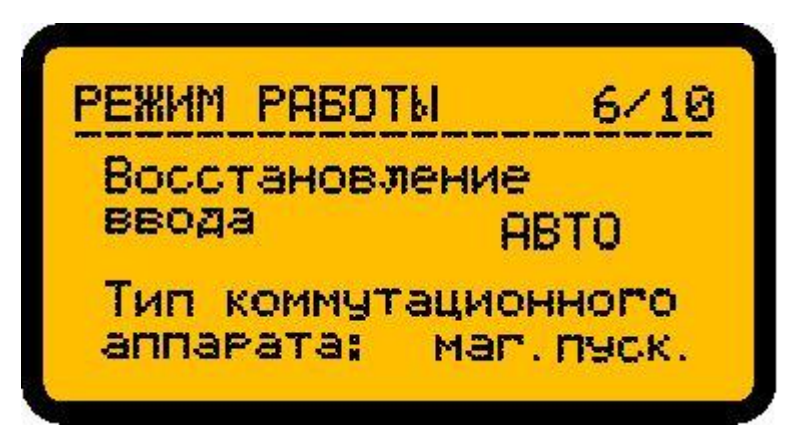

Рисунок 8 - меню для просмотра значений режима восстановления вводов, типа

используемых коммутационных аппаратов

На рисунке 9 изображено меню для просмотра значений установленных параметров: наличие неприоритетной нагрузки, управление неприоритетной нагрузкой.

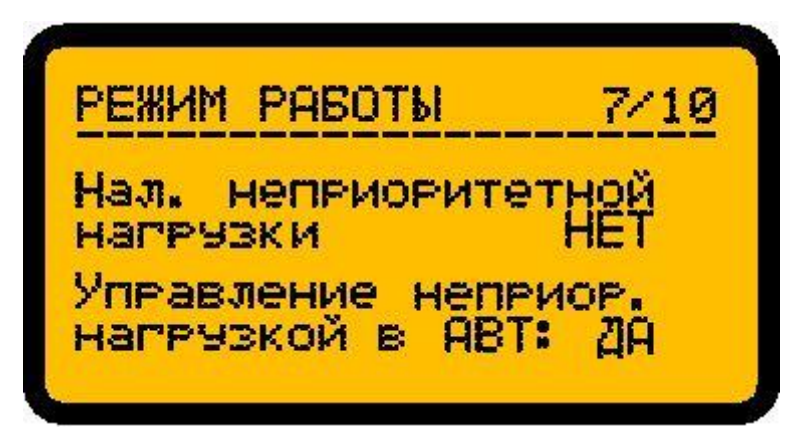

Рисунок 9 - меню для просмотра значений наличия неприоритетной нагрузки,

управления неприоритетной нагрузкой

На рисунке 10 изображено меню для просмотра значений установленных параметров: управление секцией в ручном режиме.

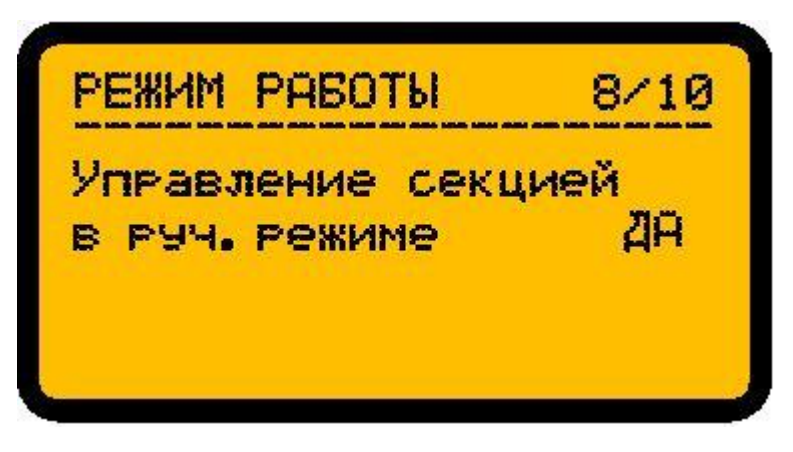

Рисунок 10 - меню для просмотра значения управления секцией в ручном

режиме

На рисунке 11 изображено меню для просмотра значений установленных параметров: параметры передачи по протоколу ModBus.

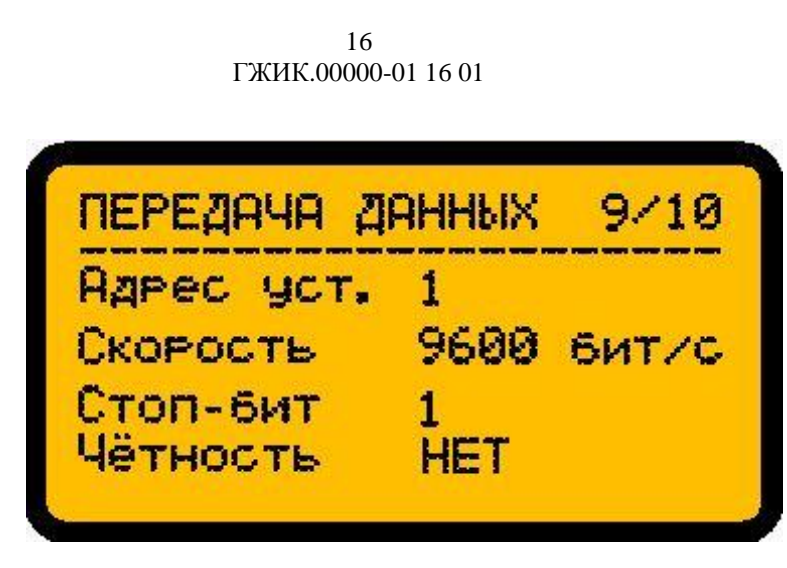

Рисунок 11 - меню для просмотра значений параметров передачи по протоколу ModBus

### **3.1.5 Ввод пароля доступа**

Меню ввода пароля доступа изображено на рисунке 12.

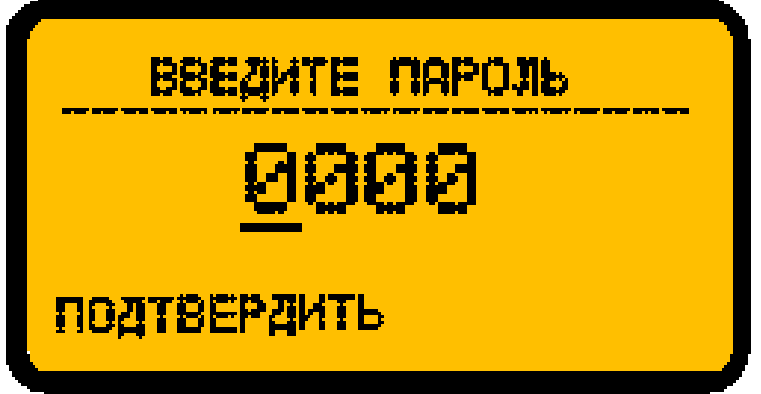

Рисунок 12 – меню ввода пароля доступа

Для ввода цифр пароля необходимо выбрать редактируемую цифру при помощи кнопок «Вверх/Вниз». Активная цифра будет подчеркнута. При нажатии на кнопку «ОК» цифра станет активной для изменения (появится символ ^). Нажатием кнопок «Вверх/вниз» будут циклически перебираться цифры от 0 до 9. Для подтверждения ввода необходимо нажать кнопку «ОК», для отмены ввода – кнопку «Отмена». После ввода всех цифр пароля необходимо выбрать пункт «Подтвердить» (он станет подчеркнутым) и нажать «ОК». При вводе корректного пароля отобразится меню редактирования параметров.

Примечание:

*После сброса к заводским параметрам устанавливается пароль по умолчанию «0000».*

### **3.1.6 Изменение параметров работы устройства**

Для изменения установленных параметров необходимо выбрать меню «Изменение установленных параметров», изображенное на рисунке 13.

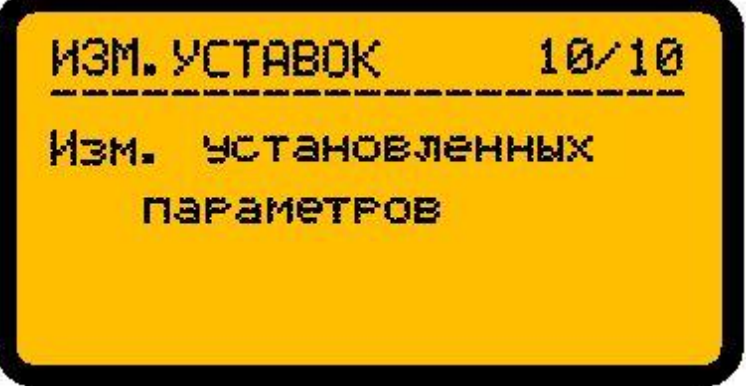

Рисунок 13 – меню изменения установленных параметров

После нажатия кнопки «ОК» отобразится меню ввода пароля доступа (см. рисунок 13). Процедура ввода пароля описана в п. 3.1.5. При корректном вводе пароля произойдет переход к меню изменения параметров управления.

### **3.1.6.1 Сброс ошибок**

При функционировании устройства могут быть выявлены такие ошибки как отказ ввода или коммутационного аппарата. Для сброса данных ошибок можно перезапустить блок БАВР или выполнить операцию сброса ошибок при помощи меню устройства. Для этого необходимо войти в меню «Изм. установленных параметров», нажатием кнопок «Вверх/Вниз» выбрать меню «Сброс ошибок» (представлено на рисунке 14) и нажать «Ок», после чего появится символ «>», свидетельствующий о начале редактирования параметра.

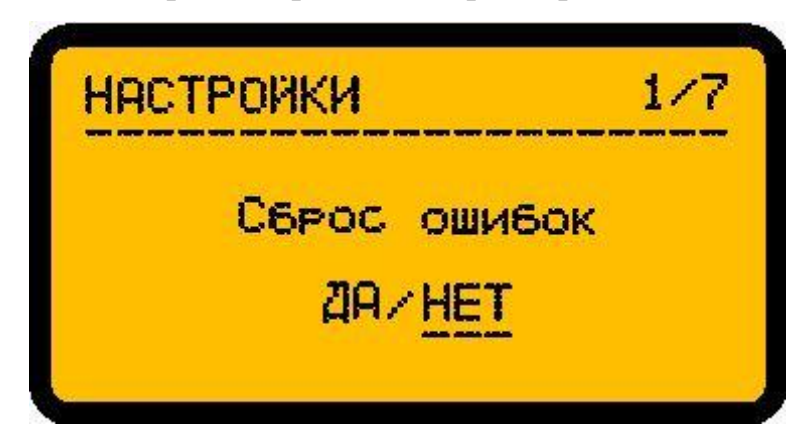

Рисунок 14 – меню сброса ошибок

Далее кнопками «Вверх/Вниз» выбрать параметр «Да» (он станет подчеркнут) и нажать «Ок». После этого будет осуществлен сброс ошибок.

### **3.1.6.2 Настройка режимов работы**

В блоке БАВР предусмотрена настройка следующих режимов работы:

- восстановление ввода;
- тип коммутационного аппарата;
- наличие неприоритетной нагрузки;
- управление неприоритетной нагрузкой в автоматическом режиме;
- управление секционным коммутационным аппаратом в ручном режиме.

Для настройки режимов работы необходимо перейти в меню «Изм. установленных параметров» и выбрать меню «Настройки режимов работы», представленное на рисунке 15.

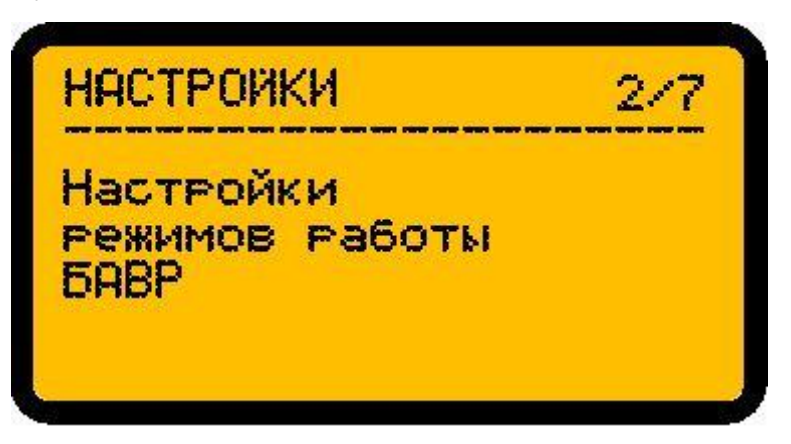

Рисунок 15 – меню настройки режимов работы

Для настройки режима восстановления ввода необходимо выбрать меню, представленное на рисунке 16 и нажать кнопку «Ок».

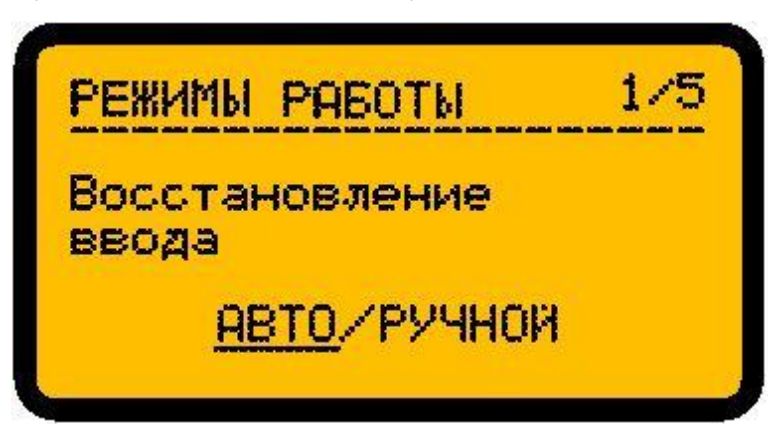

Рисунок 16 – режим восстановления ввода

Далее появится символ «>», свидетельствующий о начале редактирования параметра. При помощи кнопок «Вверх/Вниз» выбрать необходимое значение «АВТО» или «РУЧНОЙ» (выбранное значение будет подчеркнуто) и нажать «Ок». При использовании режима «АВТО» отказавший ранее ввод будет автоматически подключаться к своей нагрузке при восстановлении его исправности, при «РУЧНОЙ» - ввод необходимо будет подключить в ручном режиме.

Для настройки типа используемых коммутационных аппаратов необходимо выбрать меню, представленное на рисунке 17 и нажать кнопку «Ок».

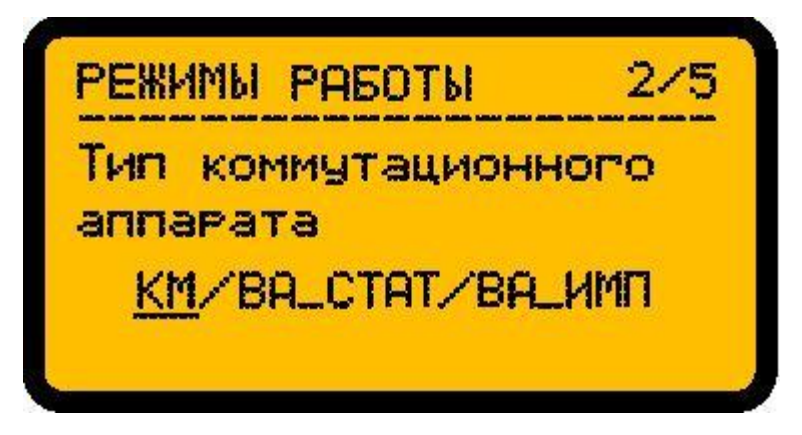

Рисунок 17 – тип используемого коммутационного аппарата

Далее появится символ «>», свидетельствующий о начале редактирования параметра. При помощи кнопок «Вверх/Вниз» выбрать необходимое значение «КМ», «ВА СТАТ» или «ВА ИМП» (выбранное значение будет подчеркнуто) и нажать «Ок». Для использования магнитных контакторов необходимо выбрать «КМ», для автоматических выключателей со статическим управлением – «ВА СТАТ», а для автоматических выключателей с импульсным управлением – «ВА\_ИМП».

Для настройки наличия неприоритетной нагрузки необходимо выбрать меню, представленное на рисунке 18 и нажать кнопку «Ок».

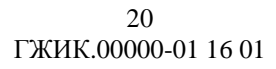

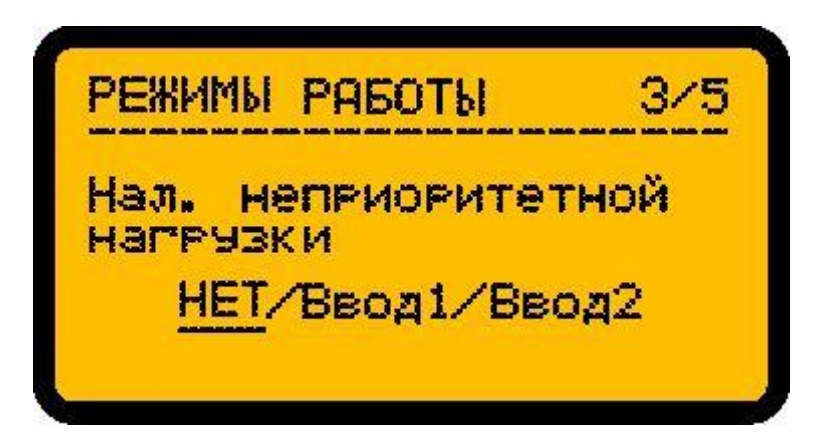

Рисунок 18 – наличие неприоритетной нагрузки

Далее появится символ «>», свидетельствующий о начале редактирования параметра. При помощи кнопок «Вверх/Вниз» выбрать необходимое значение «НЕТ», «Ввод1» или «Ввод2» (выбранное значение будет подчеркнуто) и нажать «Ок». Если неприоритетная нагрузка не подключена необходимо выбрать «НЕТ», если она подключена к вводу 1 – «Ввод1», если подключена к вводу 2 – «Ввод2».

Для настройки режима управления неприоритетной нагрузкой в автоматическом режиме необходимо выбрать меню, представленное на рисунке 19 и нажать кнопку «Ок».

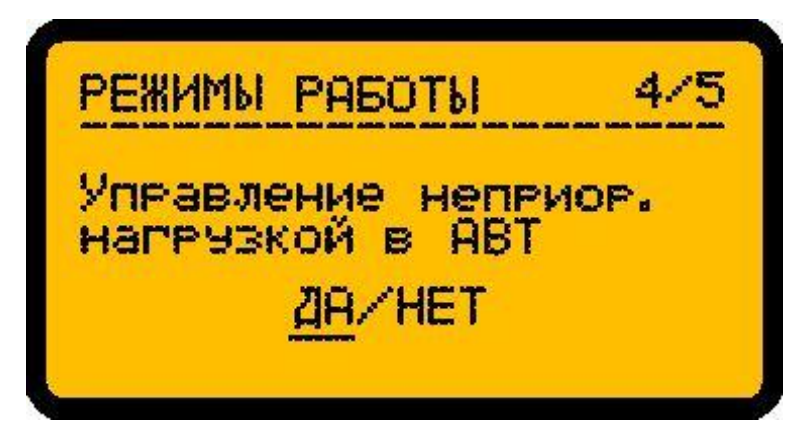

Рисунок 19 – режим управления неприоритетной нагрузкой

Далее появится символ «>», свидетельствующий о начале редактирования параметра. При помощи кнопок «Вверх/Вниз» выбрать необходимое значение «ДА» или «НЕТ» (выбранное значение будет подчеркнуто) и нажать «Ок». При выбранном значении «ДА» в автоматическом режиме будет осуществляться управление неприоритетной нагрузкой, при выбранном значении «НЕТ» управление осуществляться не будет.

Для настройки режима управления секционным коммутационным аппаратом в руччном режиме необходимо выбрать меню, представленное на рисунке 20 и нажать кнопку «Ок».

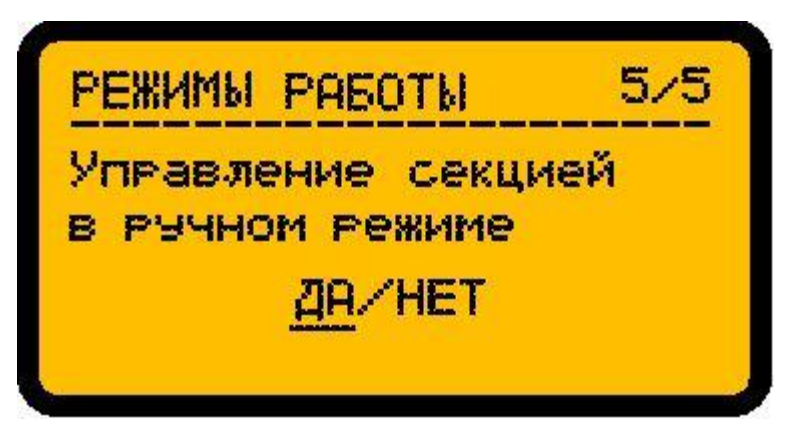

Рисунок 20 – режим управления неприоритетной нагрузкой

Далее появится символ «>», свидетельствующий о начале редактирования параметра. При помощи кнопок «Вверх/Вниз» выбрать необходимое значение «ДА» или «НЕТ» (выбранное значение будет подчеркнуто) и нажать «Ок». При выбранном значении «ДА» в ручном режиме будет осуществляться управление секционным коммутационным аппаратом, при выбранном значении «НЕТ» управление осуществляться не будет.

### **3.1.6.3 Настройка электрических параметров**

В блоке БАВР предусмотрена настройка следующих электрических параметров:

максимальное значение напряжения фазы ввода;

минимальное значение напряжения фазы ввода;

напряжение асимметрии фаз ввода;

гистерезис напряжения.

Для настройки электрических параметров необходимо перейти в меню «Изм. установленных параметров» и выбрать меню «Настройки электрических параметров», представленное на рисунке 21.

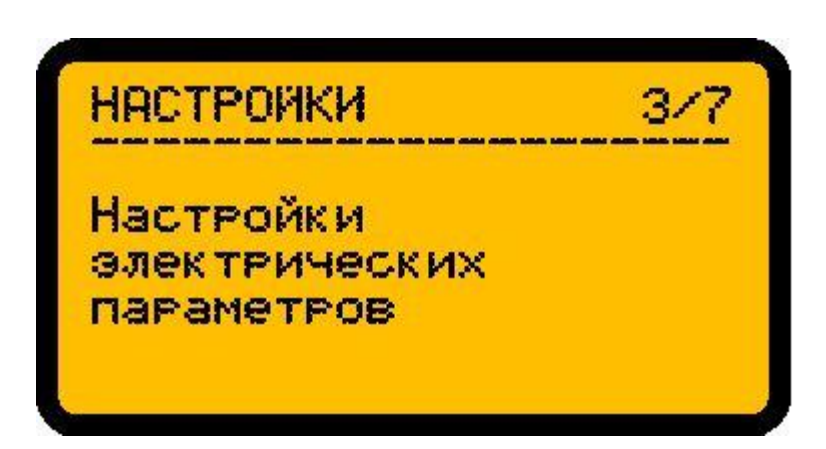

Рисунок 21 – меню настройки электрических параметров

Для настройки максимального значения напряжения фаз вводов необходимо выбрать меню, представленное на рисунке 22 и нажать кнопку «Ок».

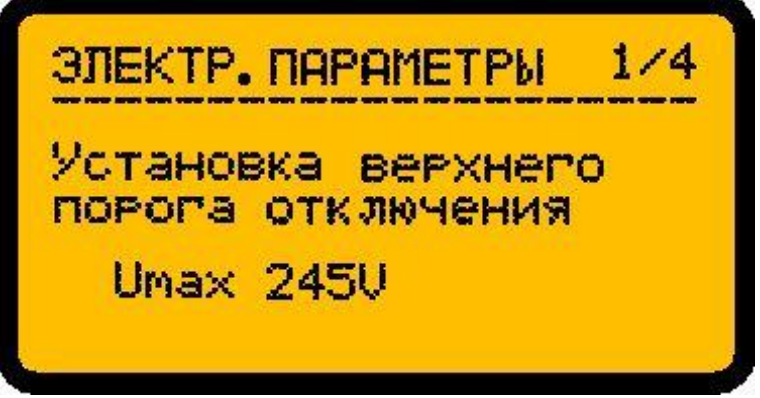

Рисунок 20 – максимальное напряжения фаз вводов

Далее появится символ «>», свидетельствующий о начале редактирования параметра. При помощи кнопок «Вверх/Вниз» выбрать необходимое значение напряжения и нажать «Ок». При увеличении и удержании напряжения любой из фаз вводов до установленного значения ввод будет считаться неисправным.

Для настройки минимального значения напряжения фаз вводов необходимо выбрать меню, представленное на рисунке 23 и нажать кнопку «Ок».

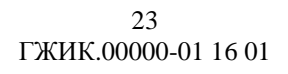

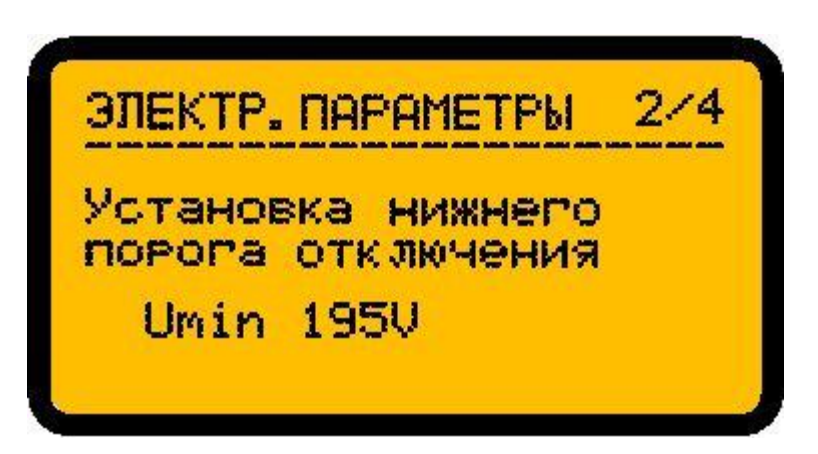

Рисунок 23 – минимальное напряжение фаз вводов

Далее появится символ «>», свидетельствующий о начале редактирования параметра. При помощи кнопок «Вверх/Вниз» выбрать необходимое значение напряжения и нажать «Ок». При снижении и удержании напряжения любой из фаз вводов до установленного значения ввод будет считаться неисправным.

Для настройки максимального напряжения асимметрии фаз вводов необходимо выбрать меню, представленное на рисунке 24 и нажать кнопку «Ок».

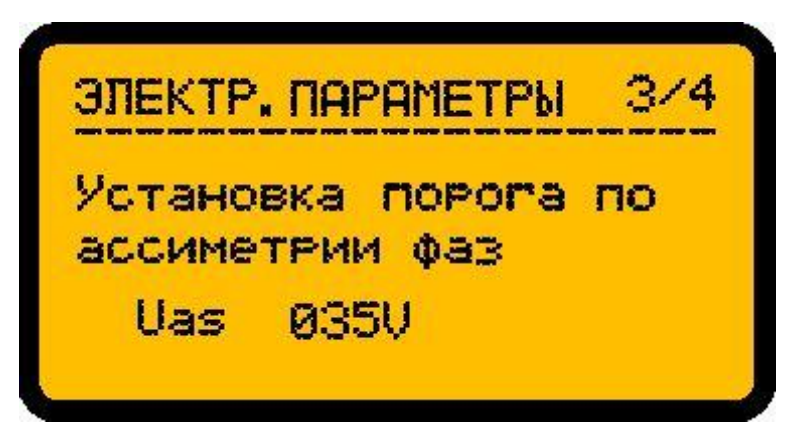

Рисунок 24 – максимальное значение напряжения асимметри фаз вводов

Далее появится символ «>», свидетельствующий о начале редактирования параметра. При помощи кнопок «Вверх/Вниз» выбрать необходимое значение напряжения и нажать «Ок». При появлении и удержании разницы напряжений между любыми двумя фазами вводов большей значения установленного параметра ввод будет считаться неисправным.

Для настройки гистерезиса по напряжению необходимо выбрать меню, представленное на рисунке 25 и нажать кнопку «Ок».

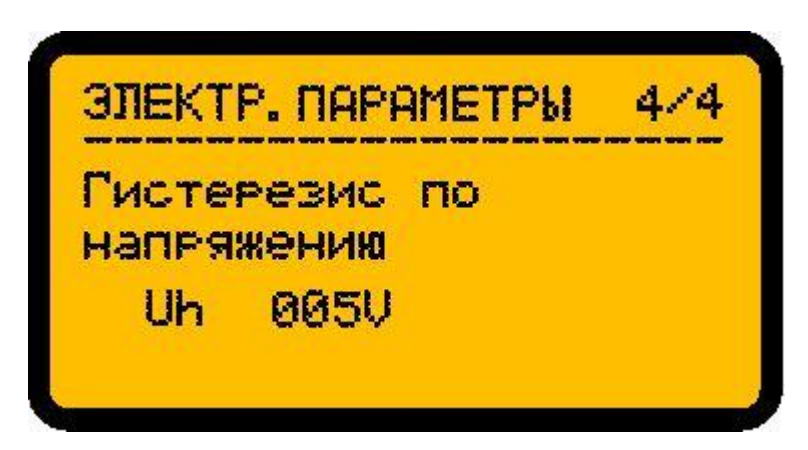

Рисунок 25 – гистерезис по напряжению

Далее появится символ «>», свидетельствующий о начале редактирования параметра. При помощи кнопок «Вверх/Вниз» выбрать необходимое значение напряжения и нажать «Ок». Данный параметр используется при восстановлении ввода и характеризует на сколько напряжение должно быть меньше максимального и больше минимального значения напряжения чтобы ввод считался исправным.

### **3.1.6.4 Настройка временных параметров**

В блоке БАВР предусмотрена настройка следующих временных параметров:

- время включения коммутационных аппаратов;
- время удержания повышенного напряжения;
- время удержания пониженного напряжения;
- время отключения при чередовании фаз;
- время отключения при асимметрии фаз;
- время защиты от зацикливания.

Для настройки временных параметров необходимо перейти в меню «Изм. установленных параметров» и выбрать меню «Настройки временных параметров», представленное на рисунке 26.

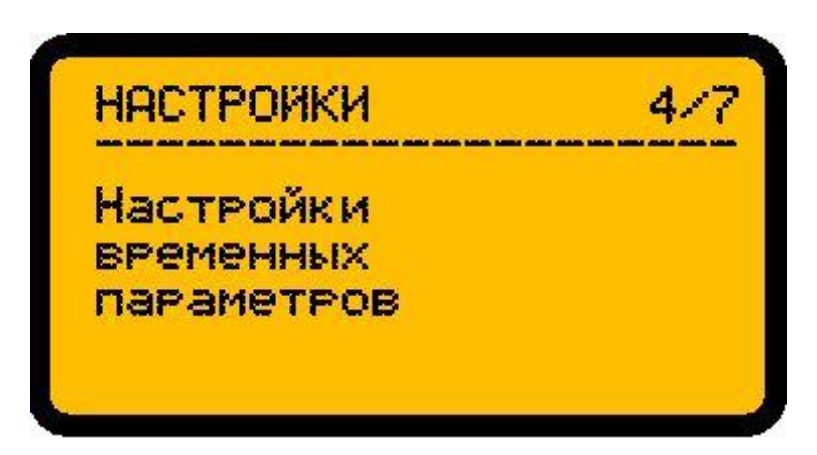

Рисунок 26 – меню настройки временных параметров

Для настройки времени включения коммутационных аппаратов необходимо выбрать меню, представленное на рисунке 27 и нажать кнопку «Ок».

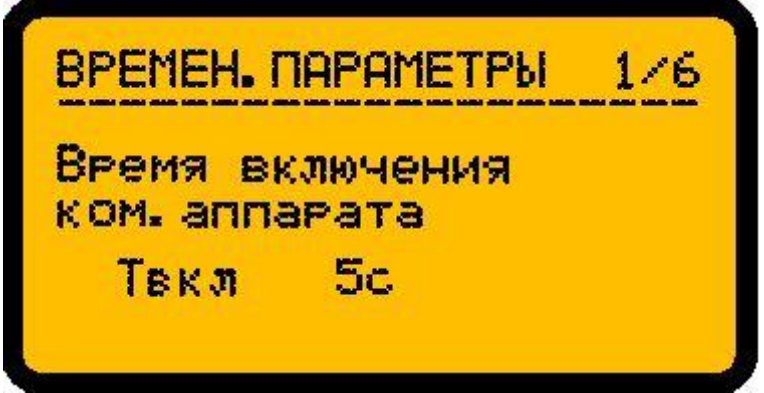

Рисунок 27 – время включения коммутационных аппаратов

Далее появится символ «>», свидетельствующий о начале редактирования параметра. При помощи кнопок «Вверх/Вниз» выбрать необходимое значение времени и нажать «Ок». Данный параметр задает временную задержку на включение коммутационного аппарата.

Для настройки времени удержания повышенного напряжения необходимо выбрать меню, представленное на рисунке 28 и нажать кнопку «Ок».

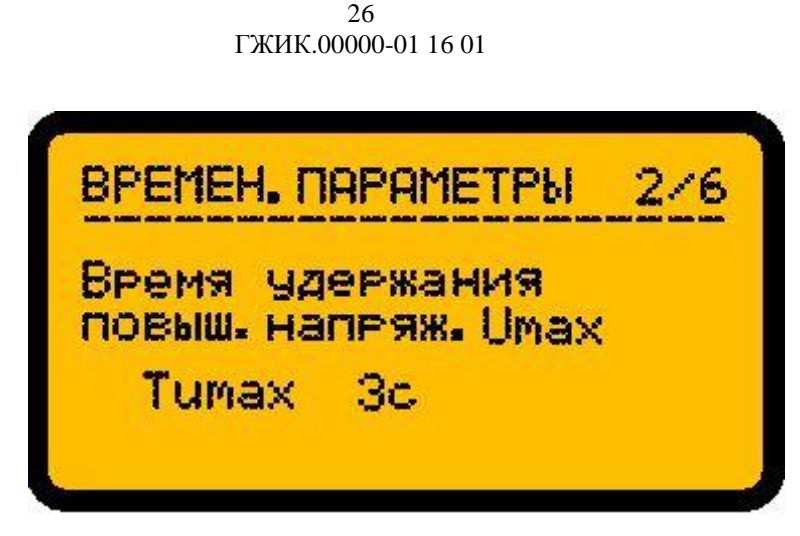

Рисунок 28 – время удержания повышенного напряжения

Далее появится символ «>», свидетельствующий о начале редактирования параметра. При помощи кнопок «Вверх/Вниз» выбрать необходимое значение времени и нажать «Ок». Данный параметр задает время, после которого при удержании повышенного напряжения ввод считается неисправным.

Для настройки времени удержания пониженного напряжения необходимо выбрать меню, представленное на рисунке 29 и нажать кнопку «Ок».

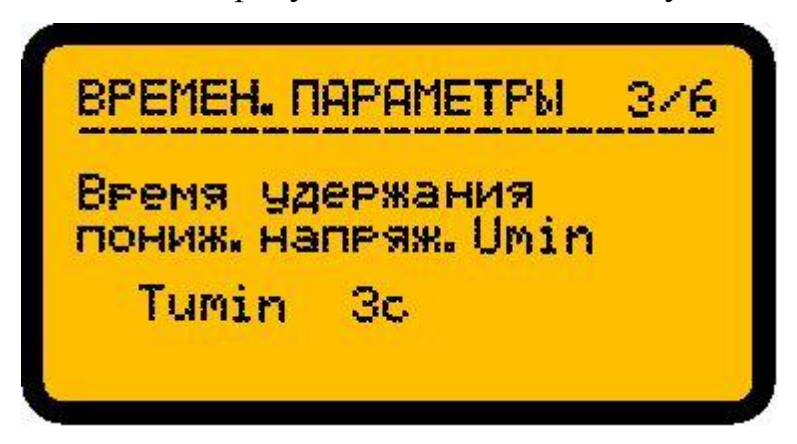

Рисунок 29 – время удержания пониженного напряжения

Далее появится символ «>», свидетельствующий о начале редактирования параметра. При помощи кнопок «Вверх/Вниз» выбрать необходимое значение времени и нажать «Ок». Данный параметр задает время, после которого при удержании пониженного напряжения ввод считается неисправным.

Для настройки времени удержания неправильного чередования фаз необходимо выбрать меню, представленное на рисунке 30 и нажать кнопку «Ок».

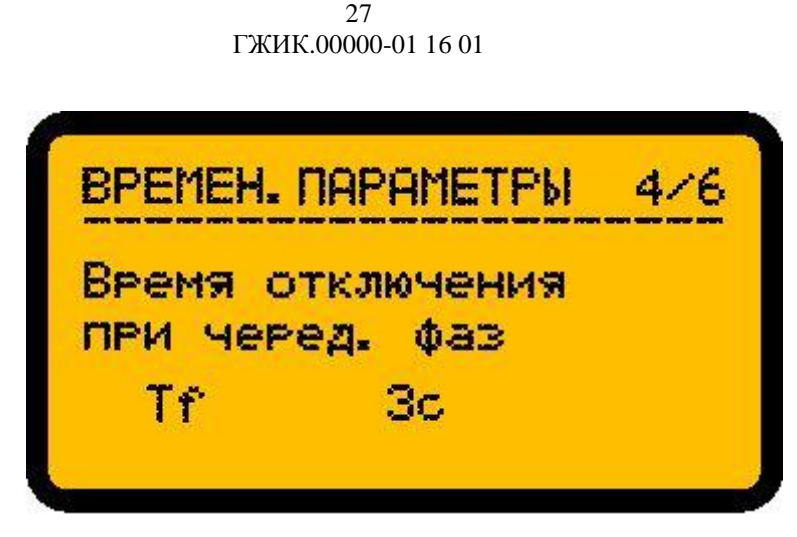

Рисунок 30 – время удержания неправильного чередования фаз

Далее появится символ «>», свидетельствующий о начале редактирования параметра. При помощи кнопок «Вверх/Вниз» выбрать необходимое значение времени и нажать «Ок». Данный параметр задает время, после которого при удержании неправильного чередования фаз ввод считается неисправным.

Для настройки времени удержания превышенной разницы напряжений между фазами необходимо выбрать меню, представленное на рисунке 31 и нажать кнопку «Ок».

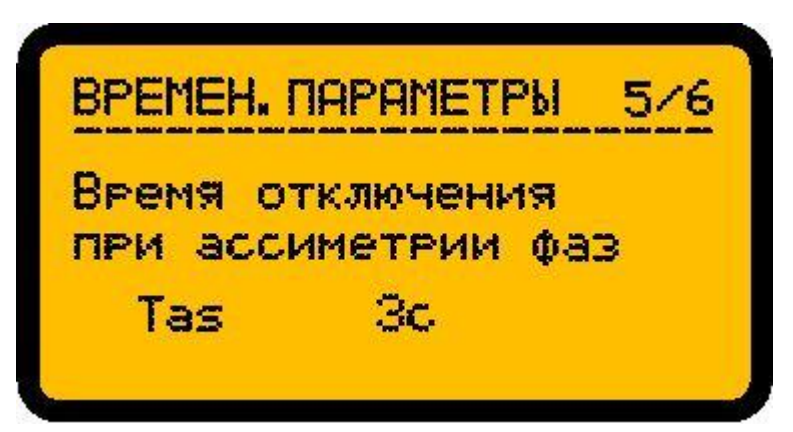

Рисунок 31 – время удержания повышенной разницы напряжений

Далее появится символ «>», свидетельствующий о начале редактирования параметра. При помощи кнопок «Вверх/Вниз» выбрать необходимое значение времени и нажать «Ок». Данный параметр задает время, после которого при удержании повышенной разницы напряжений между любыми двумя фазами ввод считается неисправным.

Для настройки времени защиты от зацикливания необходимо выбрать меню, представленное на рисунке 32 и нажать кнопку «Ок».

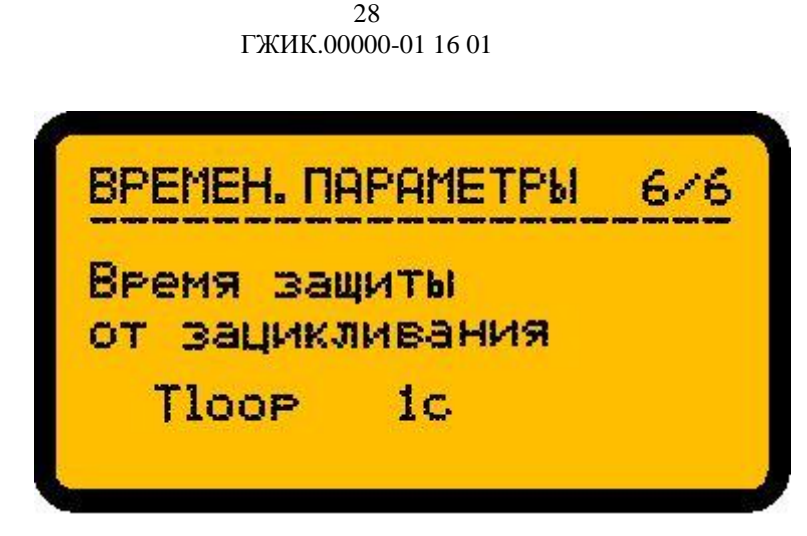

Рисунок 32 – время удержания повышенной разницы напряжений

Далее появится символ «>», свидетельствующий о начале редактирования параметра. При помощи кнопок «Вверх/Вниз» выбрать необходимое значение времени и нажать «Ок». Если в течении заданного времени после включения коммутационного аппарата ввод становится неисправным, то для данного ввода формируется отказ и он не восстанавливается автоматически без участия оператора.

### **3.1.6.5 Настройка параметров передачи данных**

Для настройки параметров передачи данных необходимо перейти в меню «Изм. установленных параметров» и выбрать меню «Настройка параметров передачи данных», представленное на рисунке 33.

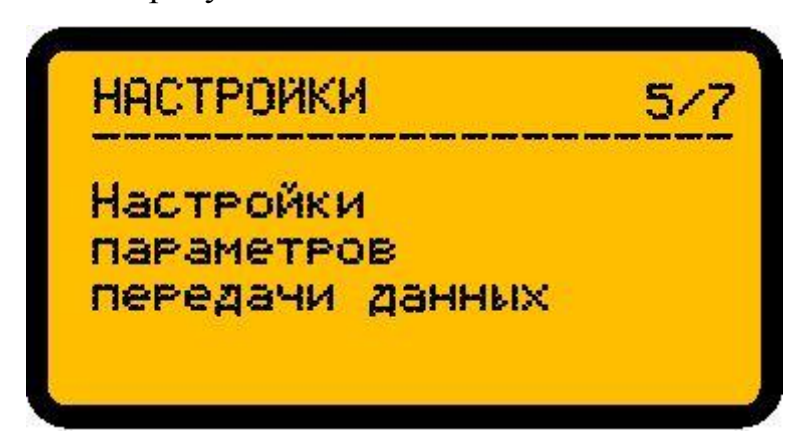

Рисунок 33 – меню настройки параметров передачи данных

Для настройки адреса устройства на шине ModBus необходимо выбрать меню, представленное на рисунке 34 и нажать кнопку «Ок».

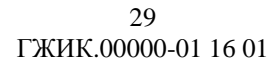

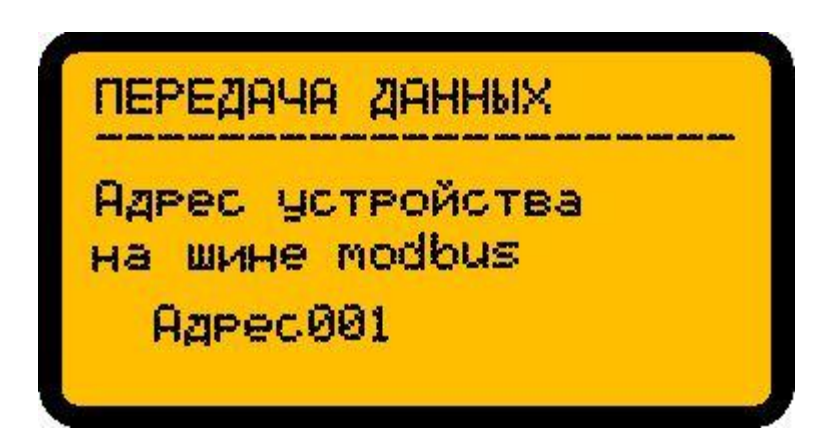

Рисунок 34 – адрес устройства на шине ModBus

Далее появится символ «>», свидетельствующий о начале редактирования параметра. При помощи кнопок «Вверх/Вниз» выбрать необходимое значение адреса и нажать «Ок».

### **3.1.6.6 Сброс настроек**

Для сброса параметров к значениям, установленным по умолчанию, необходимо перейти в меню «Изм. установленных параметров» и выбрать меню «Сброс к «заводским» настройкам», представленное на рисунке 35.

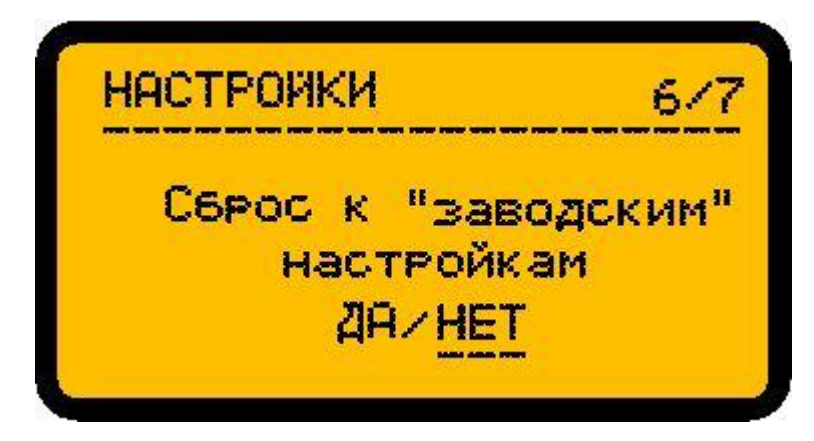

Рисунок 35 – меню сброса к «заводским» настройкам

После нажатия кнопки «Ок» появится символ «>», свидетельствующий о начале редактирования параметра. При помощи кнопок «Вверх/Вниз» выбрать значение «ДА» и нажать «Ок». Далее значение всех установленных параметров будет сброшено к значениям по умолчанию, указанным в таблице 1.

### **3.1.6.7 Изменение пароля доступа**

Для изменения пароля доступа к меню изменения параметров необходимо перейти в меню «Изм. установленных параметров» и выбрать меню «Смена пароля доступа», представленное на рисунке 36.

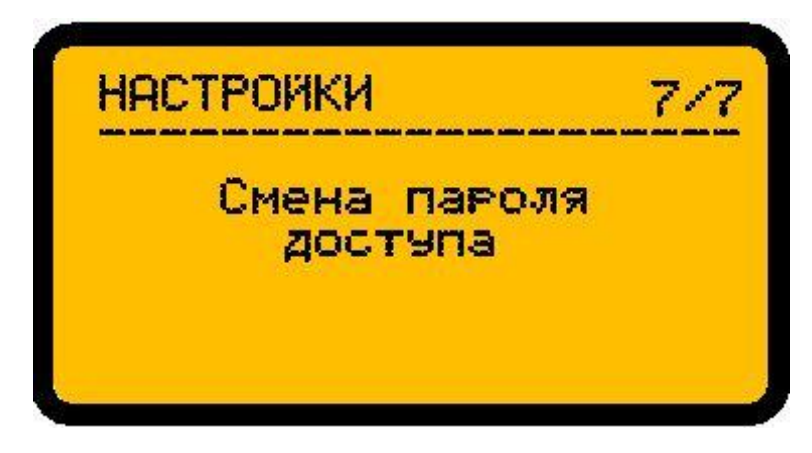

Рисунок 36 – меню смены пароля доступа

Далее необходимо задать новое значение пароля, как описано в п. 3.1.5, выбрать пункт «подтвердить» и нажать кнопку «Ок». После этого будет произведена смена пароля доступа на новое значение.

# **Приложение А**

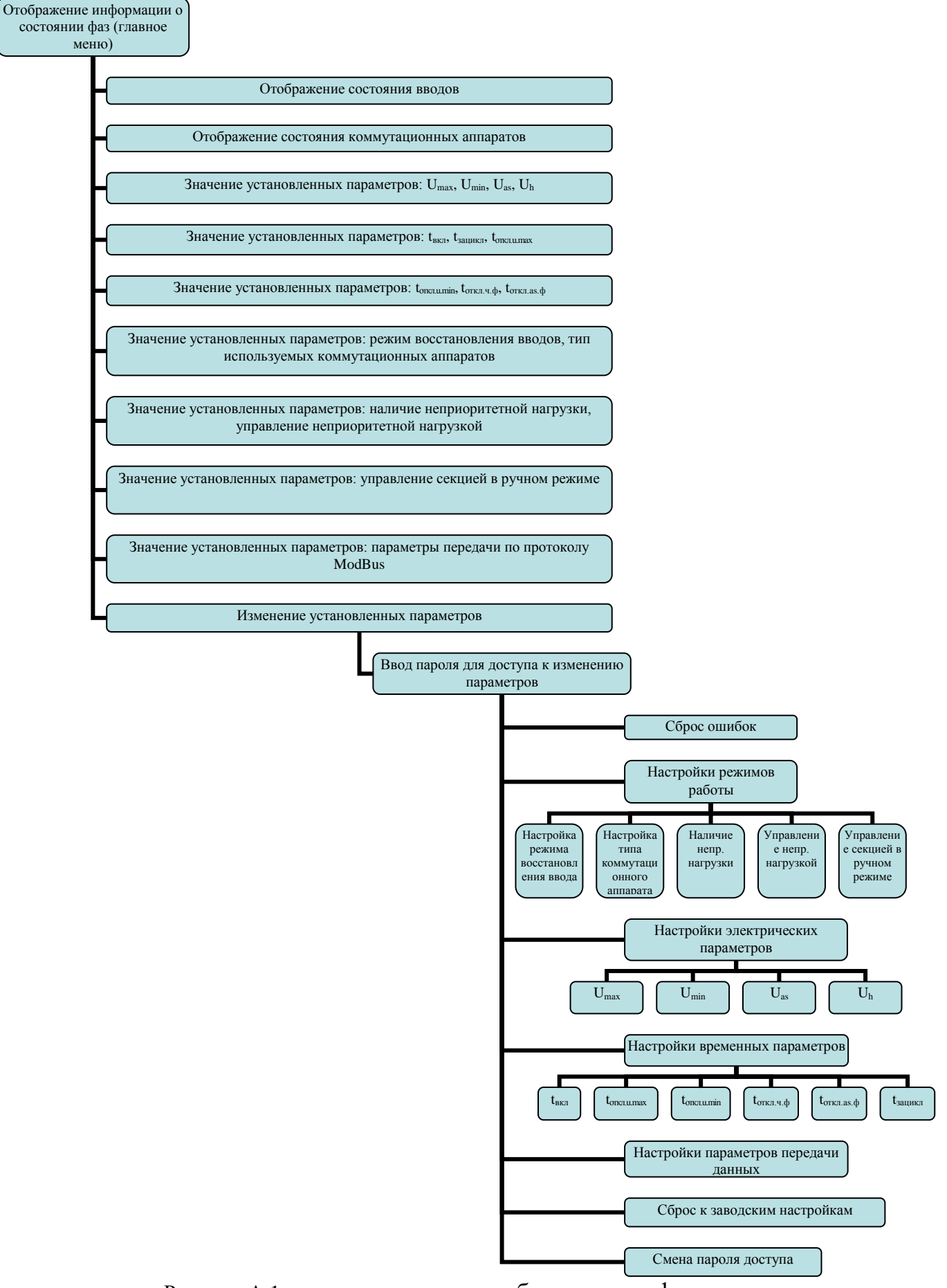

Рисунок А.1 – иерархия меню отображения информации

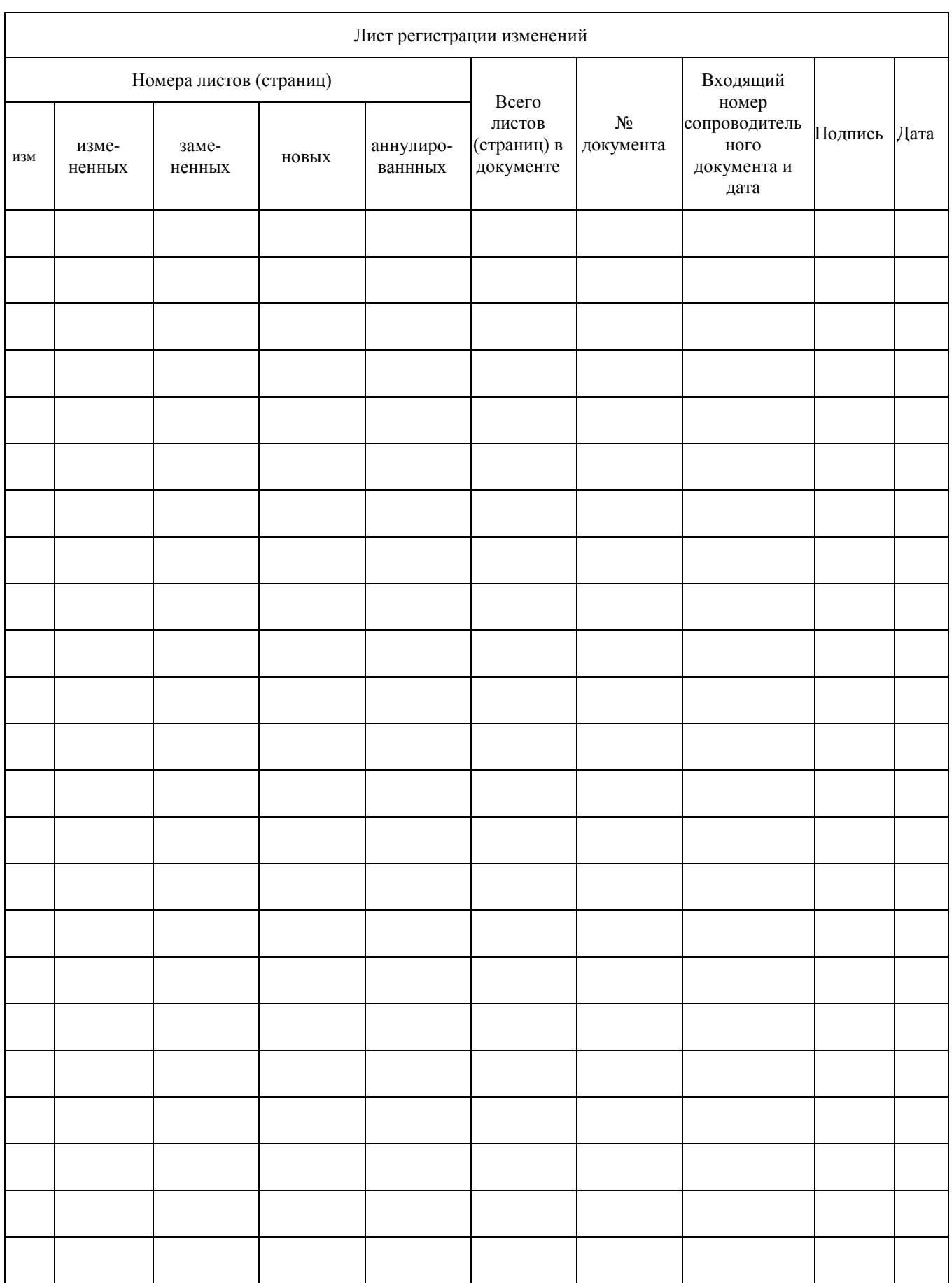